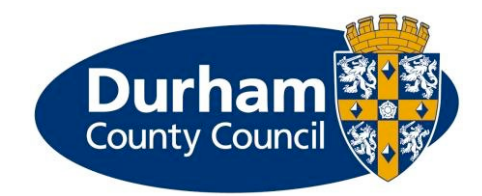

# Creating an account on the Children's Services Portal

This document should give you an understanding of what you need to do to create a user account on the Children's Services Portal.

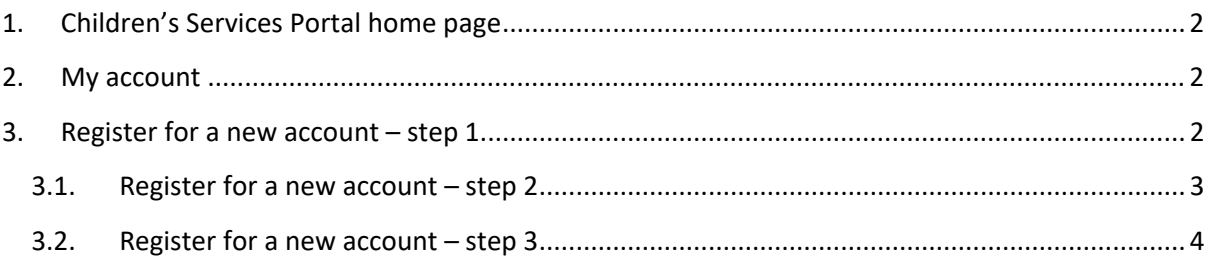

# <span id="page-1-0"></span>1. Children's Services Portal home page

From the Children's Service Portal home page go to the **My Account** section.

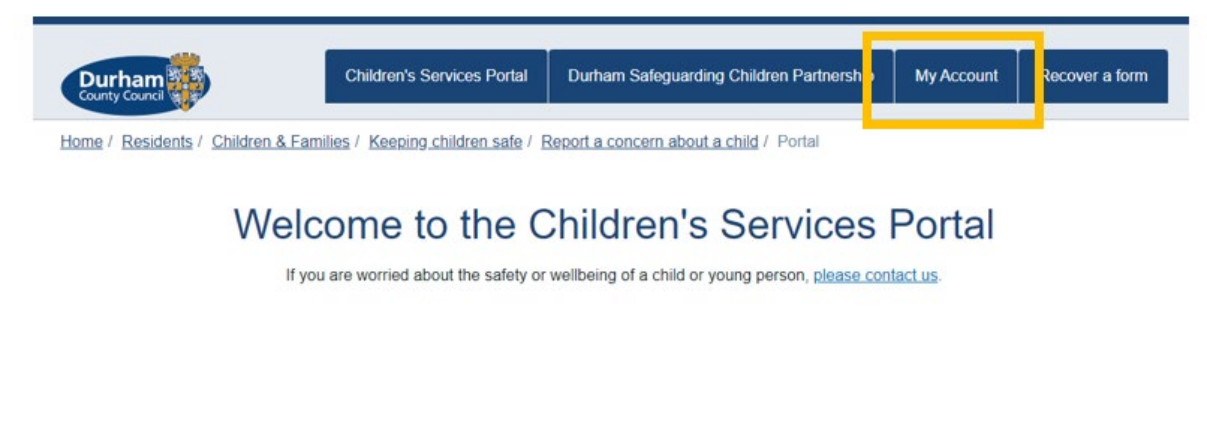

### <span id="page-1-1"></span>2. My account

There are two links on this page – **Register for an account here** and **Register for new account.**  Choose either link, they will both take you to the account creation page.

# **New to Children's Services Portal?** Register for an account here or use the button below. **Aiready using Children's Services Portal?** Sign in below.

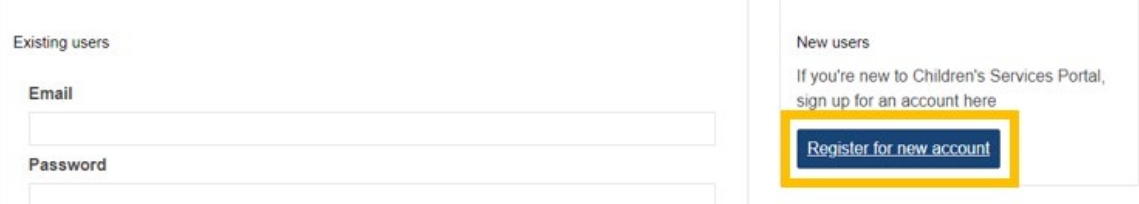

# <span id="page-1-2"></span>3. Register for a new account – step 1

Fields marked with asterix are mandatory and must be completed. These include:

- Forename
- Surname
- Role
- Organisation
- Street
- Town
- Post code

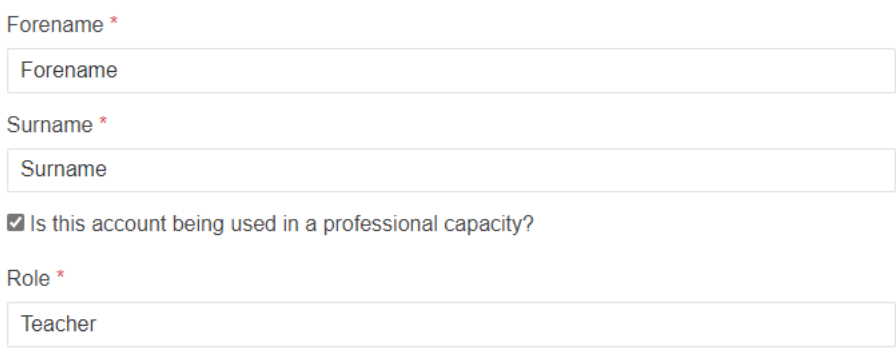

**NB: The address details you add at this stage should be your work address details.** 

# <span id="page-2-0"></span>**3.1. Register for a new account – step 2**

Please enter your work email address and enter a password twice. Press **Next** to proceed.

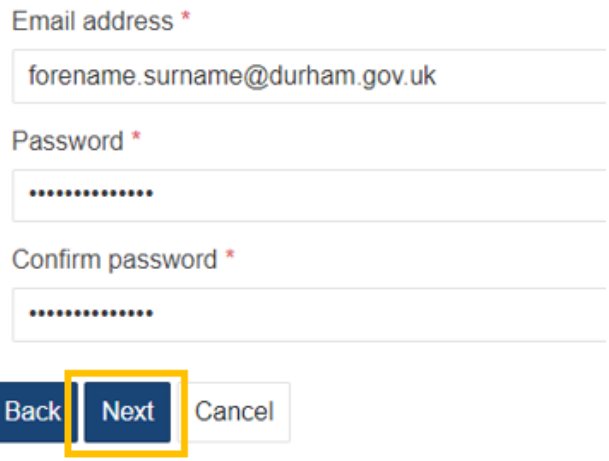

Your password must meet the password policy. Guidance on this policy can be found on screen.

#### Password policy

Your password must meet the following requirements:

- It must be at least 14 characters long
- It must contain at least one letter
- It must contain only letters, digits, and special characters
- It must start with a letter
- It must contain at least one upper-case letter
- It must contain at least one numerical digit
- It must contain at least one special character.
- It must be different to your current password
- It must be different to your previous 8 passwords.

# <span id="page-3-0"></span>3.2. Register for a new account - step 3

An email with an 8 digit code from Children's Services Portal will arrive in your email inbox. Type the code into the Code box or copy the code and paste it into the field. Finally, press Next to complete the registration process.

We have just sent you an email to confirm your email address. Please enter the code this contains below. Use the back button below if you would like to change your email address and try again or Please send me a new code if you need another one.

If you can't find this email, it may be in your spam/junk email folder.

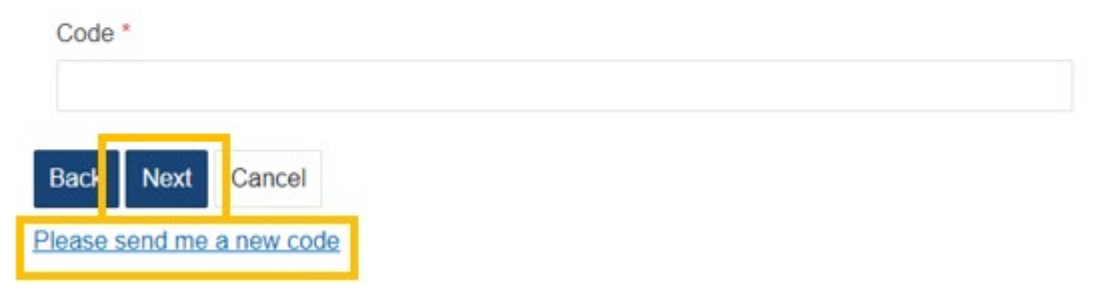

### Version control

# 26 August 2022

1. Brand new guide created.

#### 28 September 2022

2. Update to include sentence regarding address details within the Register for a new account – step 1 section.